## **TDCJ Password Instructions**

## **RESETTING YOUR PASSWORD**

- 1. **On a computer**, go to [my.lit.edu](https://my.lit.edu/)
- 2. Click "Sign In" in the top right corner

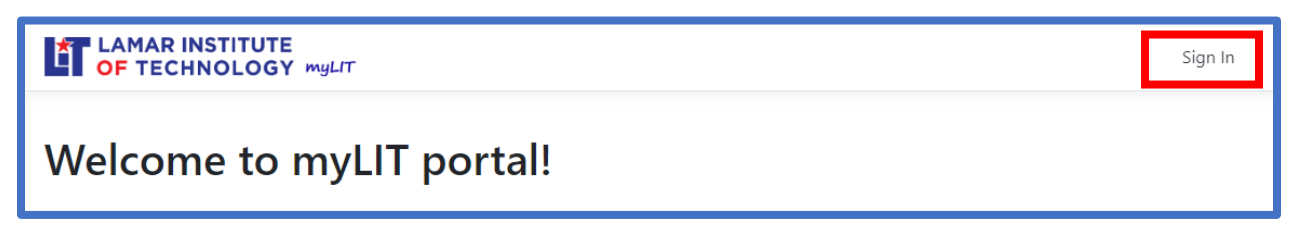

3. Sign in using your TDCJ username@lit.edu and click Next

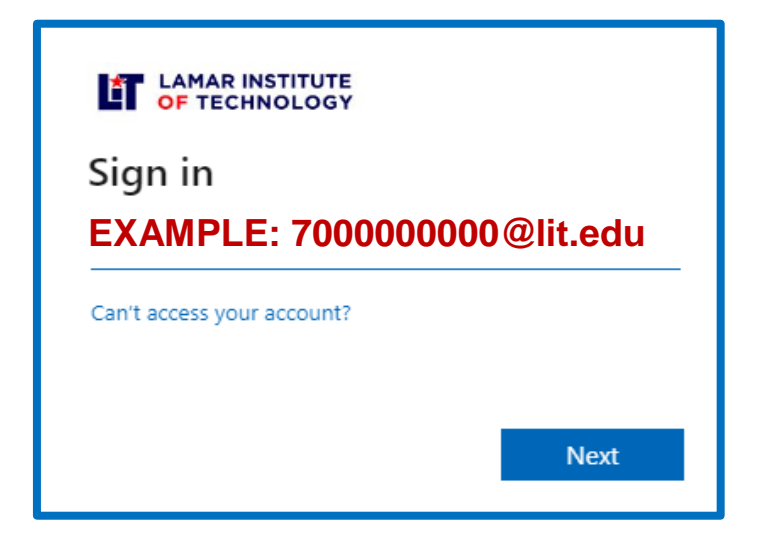

4. Click on "Forgot your password?" link.

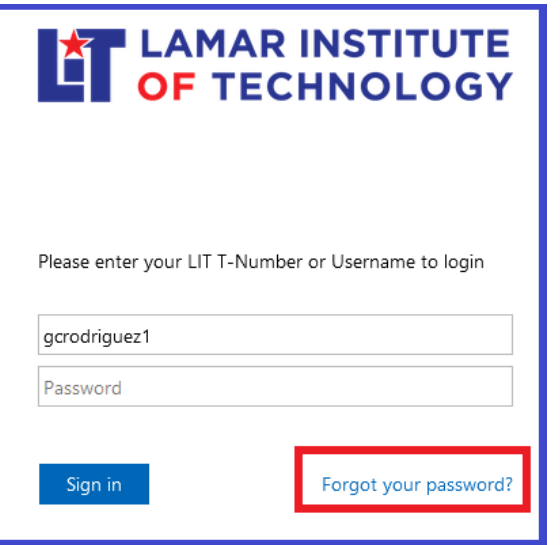

## **TDCJ Password Instructions**

5. Select "TDCJ Student/Faculty" from the drop-down.

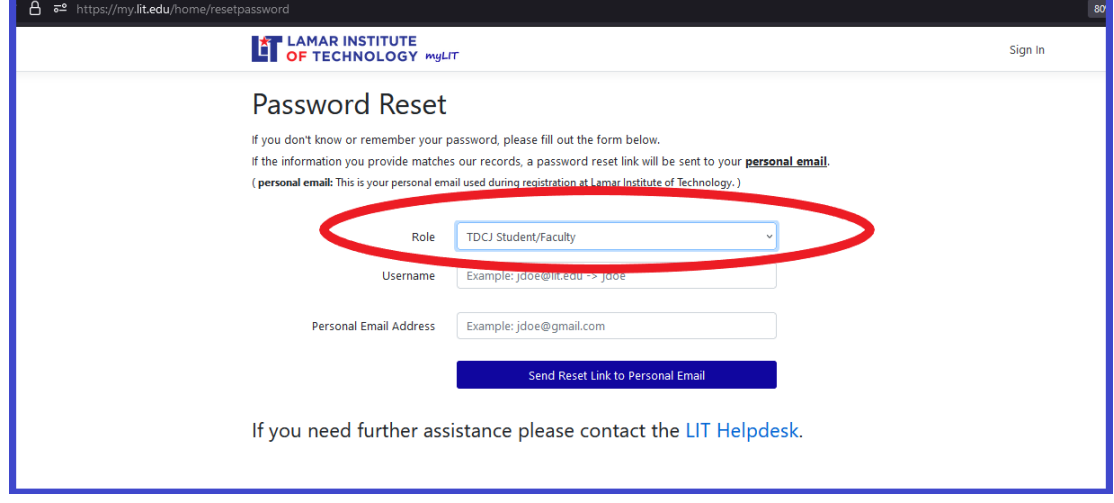

- 6. Enter your:
	- a. Username: Will either be your CEXX, 7XX, or username account
	- b. Personal Email Address: your email address on file with TDCJ
		- i. If you do not have an email with TDCJ, enter "**username@noemail.edu**", replace *username* with your actual username that you use to login to Blackboard.
- 7. Click "Send Reset Link to Personal Email"

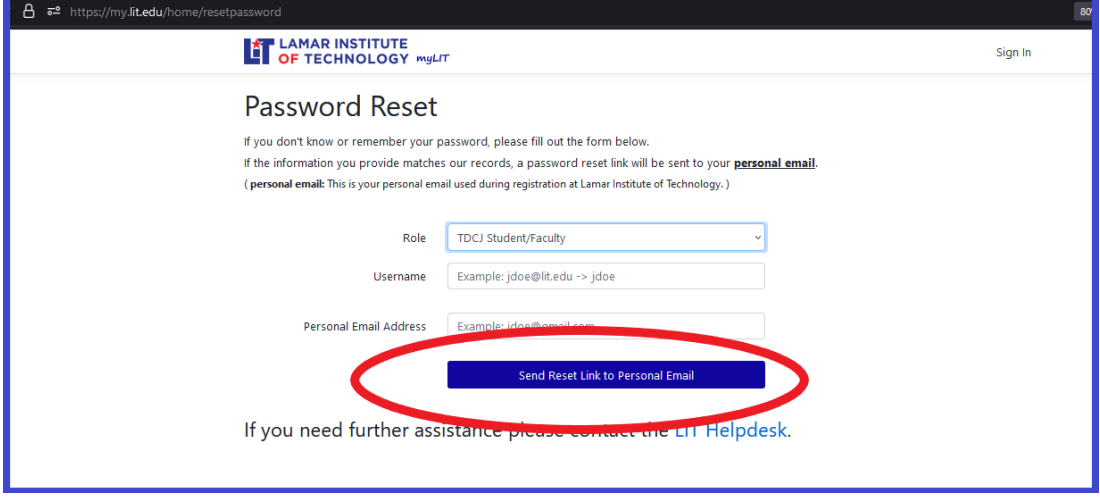

8. Follow the instructions sent in the email to reset your password.